## brother GUIDA DELL'UTENTE

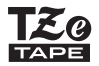

# P-touch

## **D450**

**Prima di iniziare a usare la P-touch leggere la presente guida dell'utente. Tenere a portata di mano questa guida dell'utente come riferimento futuro. Visitare la pagina http://support.brother.com/ per ottenere supporto per il prodotto e le risposte alle domande più frequenti (FAQ).**

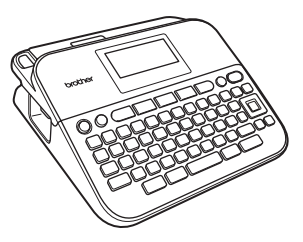

ITALIANO

**www.brother.com**

Grazie per aver acquistato l'etichettatrice P-touch D450.

Il presente manuale contiene le varie precauzioni e procedure di base da adottare e da seguire durante l'uso dell'etichettatrice. Prima di iniziare a usare il prodotto, leggere attentamente questo manuale e tenerlo a portata di mano per una futura consultazione.

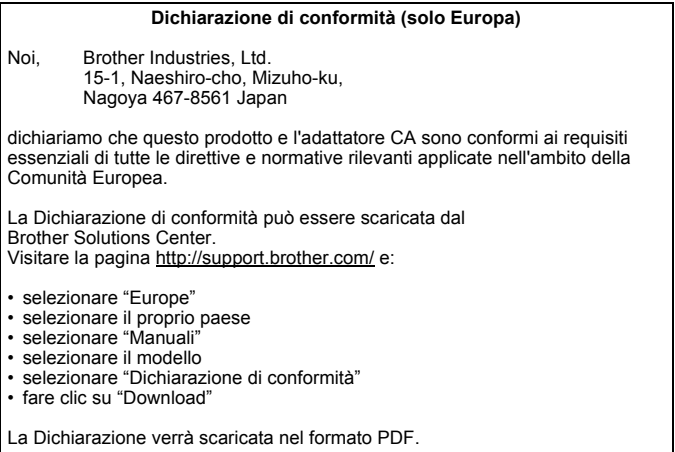

#### **Dichiarazione di conformità internazionale ENERGY STAR®**

Scopo del programma internazionale ENERGY STAR<sup>®</sup> è promuovere lo sviluppo e la diffusione di apparecchiature per ufficio a risparmio energetico. In qualità di partner ENERGY STAR®, Brother Industries, Ltd. ha stabilito che questo prodotto soddisfa i requisiti di efficienza energetica ENERGY STAR®.

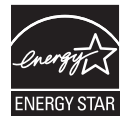

#### **Informazioni per la conformità con la norma della Commissione 801/2013**

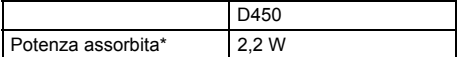

<span id="page-1-0"></span>\* Tutte le porte di rete attivate e collegate

#### **Avviso sulla redazione e la pubblicazione**

Il presente manuale è stato redatto e pubblicato sotto la supervisione di Brother Industries, Ltd. e contiene le descrizioni e le specifiche più recenti per il prodotto.

Il contenuto del manuale e le specifiche di questo prodotto sono soggetti a modifiche senza preavviso.

Se si renderanno disponibili nuove versioni del software D450, questo manuale potrebbe non riflettere le caratteristiche aggiornate. Pertanto, potrebbe accadere che il software e il contenuto di questo manuale differiscano.

Tutti i nomi commerciali e dei prodotti delle aziende citati nei prodotti Brother, i relativi documenti e qualsiasi altro materiale sono marchi o marchi registrati delle rispettive aziende.

BROTHER è un marchio o un marchio registrato di Brother Industries, Ltd.

## **Sommario**

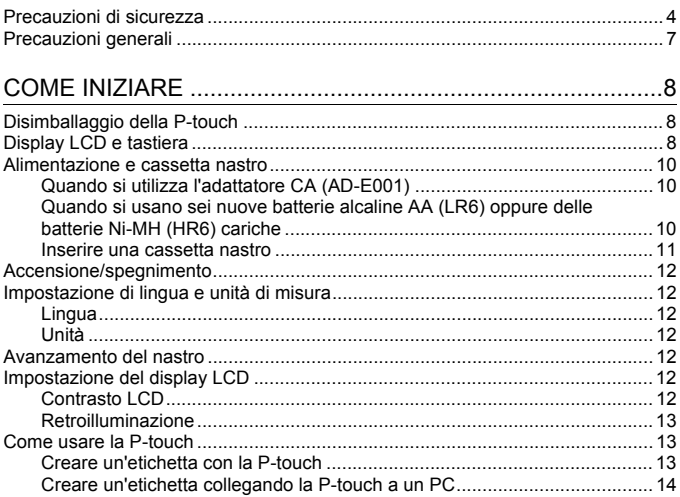

## 

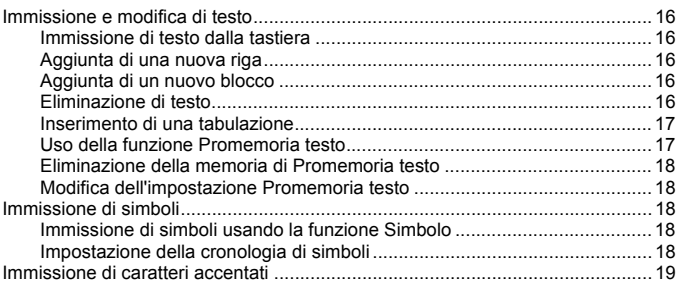

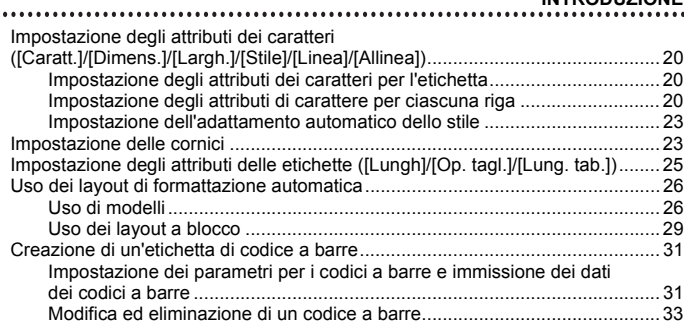

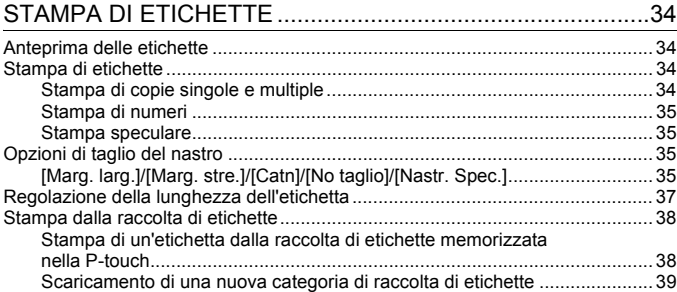

## [USO DELLA MEMORIA DI FILE.............................................40](#page-42-0)

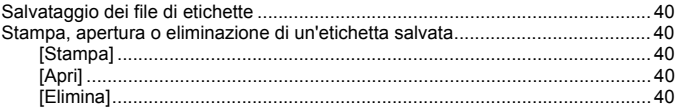

## [RIPRISTINO E MANUTENZIONE DELLA P-TOUCH.............41](#page-43-0)

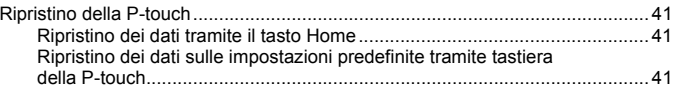

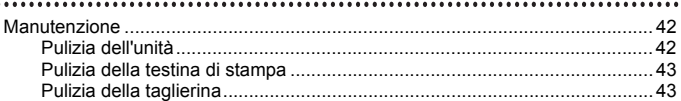

## 

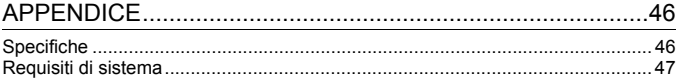

### <span id="page-6-0"></span>**Precauzioni di sicurezza**

 $\cdots$ 

Per evitare infortuni e danni, le note importanti sono spiegate mediante vari simboli. I simboli e il relativo significato sono i seguenti:

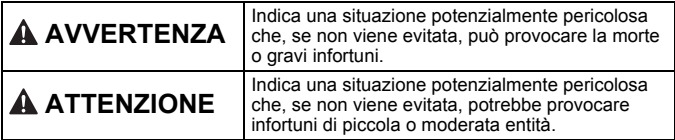

...................

I simboli usati in questo manuale sono i seguenti:

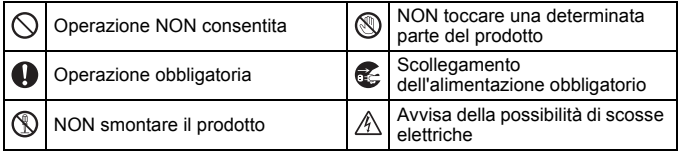

## **AVVERTENZA**

Attenersi a queste indicazioni per evitare il rischio di incendio, ustioni, lesioni, scosse elettriche, danneggiamento, surriscaldamento, odori e fumi anomali.

- **Q** Per evitare danni o quasti all'apparecchio, si raccomanda di utilizzare l'adattatore CA consigliato (AD-E001) per la P-touch esclusivamente alla tensione elettrica specificata.
- A Non toccare l'adattatore CA e la P-touch durante i temporali.
- $\heartsuit$  Non usare la P-touch e l'adattatore CA in luoghi con elevata umidità, come ad esempio i bagni.
- $\heartsuit$  Non danneggiare o posizionare oggetti pesanti sul cavo e la spina di alimentazione. Non piegare o tirare con forza il cavo di alimentazione. Quando si scollega l'adattatore CA dalla presa elettrica, afferrare sempre bene la spina.
- **Assicurarsi che la spina sia** completamente inserita nella presa elettrica. La presa da usare deve essere saldamente fissata alla parete e non danneggiata.
- $\heartsuit$  Evitare che la P-touch, l'adattatore CA, la presa di alimentazione o le batterie si bagnino, ad esempio maneggiandoli con le mani bagnate o versandoci sopra dei liquidi.
- $\bullet$ Poiché la fuoriuscita del liquido delle batterie può provocare la cecità, sciacquarsi immediatamente gli occhi con acqua abbondante e consultare un medico.
- Non smontare né modificare la P-touch, l'adattatore CA e le batterie.
- $\heartsuit$  Evitare che oggetti metallici vengano a contatto con il polo positivo e negativo della batteria.
- $\heartsuit$  Per sostituire le batterie si raccomanda di non usare oggetti taglienti quali pinzette o penne di metallo.
- $\circledR$  Non gettare le batterie sul fuoco e non esporle a calore.
- Œ. Scollegare immediatamente l'adattatore CA e rimuovere le batterie e smettere di usare la P-touch se si nota un odore strano, calore, scolorimento, deformazione o qualsiasi evento insolito durante l'uso o lo stoccaggio della stessa.

## **AVVERTENZA**

- $\Diamond$  Se la batteria è danneggiata o perde liquido, non utilizzarla, in quanto il liquido potrebbe versarsi sulle mani.
- $\bigcirc$  Non usare batterie deformate o che perdono liquidi, né batterie con l'etichetta danneggiata. Esiste la possibilità che venga generato calore.
- **Subito dopo la stampa, non toccare** nessuna parte metallica attorno alla testina di stampa.
- $\heartsuit$  In caso di mancato utilizzo della P-touch, conservarla fuori dalla portata dei bambini. Evitare inoltre che i bambini mettano in bocca parti della P-touch o etichette. In caso di ingestione di oggetti, consultare un medico.
- Non usare un cavo dell'adattatore  $\bullet$ o una presa di alimentazione danneggiati.
- Non usare la P-touch se un corpo  $\bullet$ estraneo entra nella P-touch. In caso di ingresso di un corpo estraneo nella P-touch, scollegare l'adattatore CA, rimuovere le batterie e contattare il servizio clienti Brother.

## **ATTENZIONE**

Per evitare lesioni personali, fuoriuscite di liquido, bruciature e scottature, attenersi a queste indicazioni.

- $\circledR$  Non toccare la lama della taglierina.
- Se il liquido fuoriuscito dalle batterie viene a contatto con pelle o indumenti, sciacquare immediatamente con acqua pulita.
- **O** In caso di mancato utilizzo della P-touch, rimuovere le batterie e scollegare l'adattatore CA.
- $\heartsuit$  Non utilizzare batterie di tipo diverso da quello specificato. Non utilizzare combinazioni di batterie vecchie e nuove o di tipi diversi, di livelli di carica diversi, di produttori o modelli diversi. Non inserire una batteria con i poli positivo e negativo (+ e -) invertiti.
- $\heartsuit$  Non far cadere a terra e non colpire la P-touch e l'adattatore CA.
- Non premere sul display LCD.
- $\bigcirc$  Non mettere le dita dentro la P-touch al momento della chiusura del coperchio dello scomparto della cassetta nastro o del coperchio dello scomparto batteria.
- **O** Prima di utilizzare batterie ricaricabili Ni-MH, leggere attentamente le istruzioni relative all'uso delle batterie e del caricabatterie e attenervisi scrupolosamente.
- **Q** Quando si utilizzano batterie ricaricabili Ni-MH, ricaricarle con un apposito caricabatterie prima dell'uso.

## <span id="page-9-0"></span>**Precauzioni generali**

• A seconda della posizione, del materiale e delle condizioni ambientali, l'etichetta può non staccarsi o diventare irremovibile, oppure il colore dell'etichetta può cambiare o venire trasferito su altri oggetti. Prima di applicare l'etichetta, controllare le condizioni ambientali e il materiale.

.............

- Non utilizzare la P-touch in modi o per scopi non previsti in questa guida. Ciò potrebbe provocare incidenti o danneggiare la P-touch.
- Con la P-touch è necessario utilizzare nastri Brother TZe.
- Per pulire la stampante di etichette, utilizzare solo un panno morbido e asciutto; non utilizzare mai alcol né qualsiasi altro solvente organico.
- Per pulire la testina di stampa, usare un panno morbido; non toccare mai la testina di stampa.
- Non inserire oggetti estranei nella fessura di uscita del nastro, nel connettore dell'adattatore CA o nella porta USB, ecc.
- Non collocare la P-touch, le batterie e l'adattatore CA in luoghi esposti alla luce diretta del sole o alla pioggia, in prossimità di radiatori o altri apparecchi che emettono calore, oltre che in luoghi soggetti a temperature estremamente elevate o basse (ad es. il cruscotto o il bagagliaio dell'auto), alta umidità o in ambienti polverosi.
- Non applicare pressione eccessiva sulla leva della taglierina.
- Non tentare di stampare se la cassetta è vuota; così facendo si danneggerebbe la testina di stampa.
- Non tirare il nastro durante la fase di stampa o di alimentazione; così facendo si danneggerebbe il nastro e la P-touch.
- Si consiglia di utilizzare il cavo USB in dotazione con la P-touch. Qualora dovesse essere necessario usare un altro cavo USB, assicurarsi che sia di buona qualità.
- Ogni dato salvato nella memoria potrebbe andare perso in caso di malfunzionamento o riparazione della P-touch e anche se la batteria scade.
- La P-touch non è munita di funzionalità di ricarica per batterie ricaricabili.
- Il testo stampato potrebbe differire da quello visualizzato sull'LCD.
- La lunghezza dell'etichetta stampata potrebbe differire da quella visualizzata.
- Quando l'alimentazione viene scollegata per due minuti, tutto il testo, le impostazioni del formato ed eventuali file di testo salvati verranno cancellati.
- In questo modello è inoltre possibile usare nastri a tubo termorestringente. Per ulteriori informazioni, visitare il sito Web Brother [\(http://www.brother.com/](http://www.brother.com/)). Quando si usa il tubo termorestringente non è possibile stampare cornici, modelli P-touch predefinito o usare determinate impostazioni dei font. I caratteri stampati potrebbero inoltre essere più piccoli rispetto a quando si usa il nastro TZe.
- **Durante le fasi di fabbricazione e spedizione sul display viene applicato un adesivo di plastica protettiva trasparente. Questo adesivo va rimosso prima dell'uso.**

## <span id="page-10-0"></span>**COME INIZIARE**

## <span id="page-10-1"></span>**Disimballaggio della P-touch**

#### **Contenuto della scatola**

#### **P-touch**

**Cassetta nastro iniziale**

**Adattatore CA**

**Cavo USB**

**Guida dell'utente**

## <span id="page-10-2"></span>**Display LCD e tastiera**

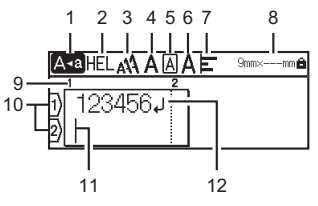

• Per l'Italia • Per la Svizzera

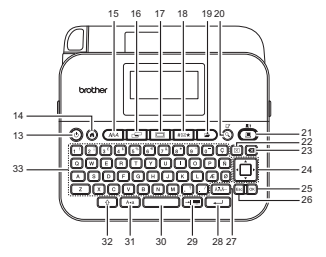

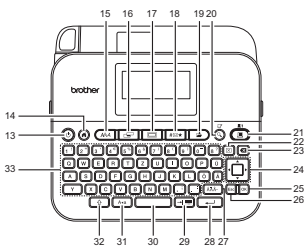

La lingua predefinita è "Inglese". La lingua predefinita è "Tedesco".

.......

#### **COME INIZIARE**

- **1. Modalità Bloc Maiusc**
- **2-7. Guida sullo stile**
- **8. Larghezza nastro x lunghezza etichetta**
- **9. Numero blocco**
- **10. Numero riga**
- **11. Cursore**
- **12. Simbolo di Invio**
- **13. Alimentazione**
- **14. Inizio**
- **15. Caratteri**
- **16. Etichetta**
- **17. Cornice**
- **18. Simbolo**
- **19. Salva**
- **20. Anteprima**
- **21. Stampa**
- **22. Cancella**
- **23. Backspace**
- **24. Cursore**
- **25. OK**
- **26. Esc (Escape)**
- **27. Accento**
- **28. Invio**
- **29. Tabulazione/Codice a barre**

.......................

- **30. Spazio**
- **31. Bloc Maiusc**
- **32. Maiusc**
- **33. Lettera**

#### **NOTA**

- Quando la modalità Bloc Maiusc è attivata, tutti i caratteri digitati sono in maiuscolo.
- Il testo immesso può contenere fino a 280 caratteri.

. . . . . . . . . . . . . .

- Usare  $(\widehat{A})$  questo tasto in combinazione con i tasti di lettere e numeri per digitare le lettere maiuscole o i simboli riportati sull'angolo superiore destro dei tasti.
- Usare  $\triangle$  o  $\nabla$  con ( $\circ$ )) per andare all'inizio del blocco precedente o successivo.
- Usare  $\triangleleft$  o  $\triangleright$  con ( $\widehat{\cdot}$ ) per andare all'inizio o alla fine della riga corrente.
- Mentre si selezionano le impostazioni, premere  $($   $)$ ) per tornare all'opzione predefinita.
- Salvo indicazione contraria, premere  $(\mathbb{E}_{\text{sc}})$  per annullare qualsiasi operazione.
- Premere  $(a)$ ) per tornare alla schermata iniziale.
- La lunghezza dell'etichetta visualizzata sull'LCD potrebbe differire leggermente dalla lunghezza effettiva dell'etichetta stampata.

## <span id="page-12-0"></span>**Alimentazione e cassetta nastro**

#### <span id="page-12-1"></span>**Quando si utilizza l'adattatore CA (AD-E001)**

Inserire la spina del cavo adattatore nella presa dell'adattatore CA sul fianco dell'apparecchio. Inserire la spina nella presa elettrica standard più vicina.

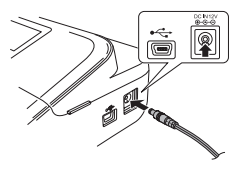

#### <span id="page-12-2"></span>**Quando si usano sei nuove batterie alcaline AA (LR6) oppure delle batterie Ni-MH (HR6) cariche**

Assicurarsi che i poli siano rivolti nelle direzioni corrette. Per rimuovere le batterie, eseguire la procedura di installazione al contrario.

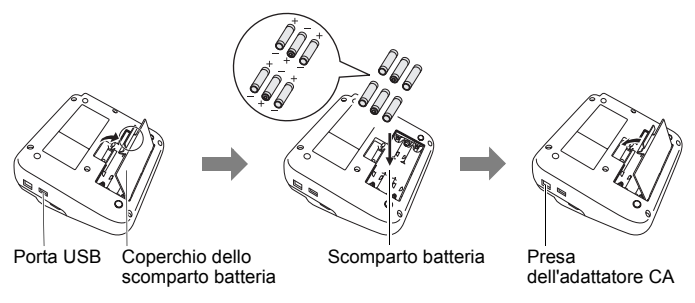

#### **NOTA**

- Per il backup della memoria, si consiglia di utilizzare batterie alcaline AA (LR6) o Ni-MH (HR6) insieme all'adattatore CA.
- Per proteggere e conservare la memoria della P-touch, quando l'adattatore CA è scollegato si consiglia di installare nella P-touch delle batterie alcaline AA (LR6) o batterie ricaricabili Ni-MH (HR6).
- Quando si scollega l'alimentazione per più di due minuti, tutto il testo e le impostazioni di formattazione verranno cancellati. Anche eventuali file di testo salvati in memoria verranno cancellati.

#### **COME INIZIARE**

- Rimuovere le batterie se si prevede di non usare la P-touch per un periodo di tempo prolungato.
- Smaltire la batteria presso gli appositi punti di raccolta e non insieme ai rifiuti indifferenziati. Assicurarsi inoltre di osservare tutte le disposizioni statali e locali vigenti.
- Quando la batteria viene riposta o gettata via, coprire entrambe le sue estremità con un nastro di cellophane, per evitare che vada in cortocircuito.

(Esempio di isolamento della batteria)

- 1. Nastro di cellofan
- 2. Batteria alcalina o Ni-MH

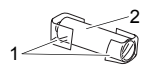

## **AATTENZIONE**

L'USO DI UNA COMBINAZIONE DI BATTERIE DIVERSE (COME Ni-MH E ALCALINE), POTREBBE PROVOCARE UN'ESPLOSIONE. SMALTIRE LE BATTERIE USATE ATTENENDOSI ALLE ISTRUZIONI.

#### <span id="page-13-0"></span>**Inserire una cassetta nastro**

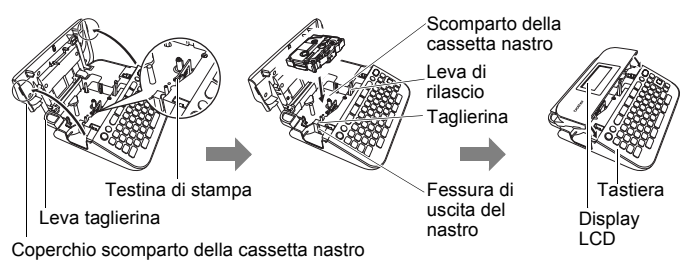

#### **NOTA**

- Quando si inserisce la cassetta nastro, assicurarsi che il nastro e il nastro inchiostrato non si impiglino sulla testina di stampa.
- Se non si riesce a chiudere il coperchio dello scomparto della cassetta nastro, verificare che la leva di rilascio sia in posizione alzata. In caso contrario, sollevare la leva e chiudere il coperchio.

## <span id="page-14-0"></span>**Accensione/spegnimento**

Premere  $(\circ)$ ) per accendere la P-touch. Premere di nuovo  $(\circledcirc)$ ) per spegnere la P-touch.

#### **NOTA**

La P-touch dispone di una funzione di risparmio energetico che si disattiva automaticamente, nel caso in cui non venga premuto alcun tasto entro un certo periodo di tempo, in determinate condizioni operative. Fare riferimento a ["Specifiche" a pagina 46.](#page-48-1)

## <span id="page-14-1"></span>**Impostazione di lingua e unità di misura**

#### <span id="page-14-2"></span>**Lingua**

Quando si accende la P-touch per la prima volta viene chiesto di impostare la lingua predefinita. Selezionare la lingua utilizzando  $\triangleleft$  o  $\blacktriangleright$ . quindi premere ( $\overline{(\alpha \alpha)}$ ) o ( $\overline{(\alpha \alpha)}$ ).

 $(\widehat{\bullet})$   $\rightarrow$   $\langle$ / $\rangle$  [Settings] (Impostaz.)  $\rightarrow$  ( $\circ$ K) o ( $\rightarrow$  ])  $\rightarrow$   $\land$  / $\nabla$  [F Language]  $(Lingua) \rightarrow (\neg c) \circ (\neg c) \rightarrow \triangle / \triangledown$  [English/Español/Français/Hrvatski/Italiano/ Magyar/Nederlands/Norsk/Polski/Português/Português (Brasil)/Română/Slovenski/ Slovenský/Suomi/Svenska/Türkce/Čeština/Dansk/Deutschl → (  $\sqrt{\alpha}$ ) o (  $\rightarrow$  )).

#### <span id="page-14-3"></span>**Unità**

L'impostazione predefinita è [mm].

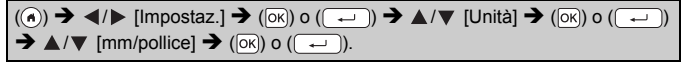

## <span id="page-14-4"></span>**Avanzamento del nastro**

Per far avanzare il nastro, premere i tasti seguenti:

 $\overline{\Theta}$  + ( $\widehat{\Theta}$ ).

## <span id="page-14-5"></span>**Impostazione del display LCD**

### <span id="page-14-6"></span>**Contrasto LCD**

L'impostazione predefinita è [0].

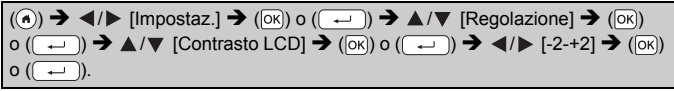

#### **COME INIZIARE**

#### <span id="page-15-0"></span>**Retroilluminazione**

L'impostazione predefinita è [On].

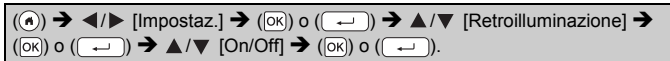

.............

#### **NOTA**

- Disattivando la retroilluminazione è possibile risparmiare energia.
- La retroilluminazione viene disattivata automaticamente se il dispositivo non è in funzione. Essa può essere riattivata premendo un tasto qualsiasi. La retroilluminazione si disattiva durante la stampa.

## <span id="page-15-1"></span>**Come usare la P-touch**

#### <span id="page-15-2"></span>**Creare un'etichetta con la P-touch**

#### **[COME INIZIARE]**

Preparazione della P-touch [P. 8](#page-10-1)

#### **[CREAZIONE DI UN'ETICHETTA]**

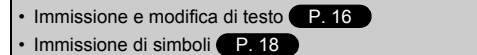

- Immissione di caratteri accentati <sup>P.</sup> 19
- Uso dei layout di formattazione automatica <sup>([P. 26](#page-28-0)</sup>

#### **NOTA**

Oltre all'immissione di testo, la P-touch dispone di un'ampia gamma di opzioni di formattazione.

Esempi di etichette che si possono creare utilizzando la P-touch:

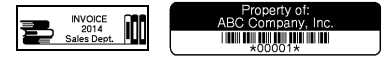

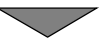

#### **[STAMPA DI ETICHETTE]**

- Stampa di un'etichetta [P. 34](#page-36-2)
- Opzioni di taglio del nastro **P.35**
- Stampa dalla raccolta di etichette [P. 38](#page-40-0)

#### **NOTA**

Prima di stampare è possibile controllare il layout dell'etichetta mediante la funzione di anteprima.

Fare riferimento a ["Anteprima delle etichette" a pagina 34](#page-36-1).

Esempio della schermata di anteprima:

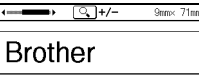

#### <span id="page-16-0"></span>**Creare un'etichetta collegando la P-touch a un PC**

#### **[COME INIZIARE]**

Questa P-touch può essere utilizzata come sistema desktop autonomo oppure può essere collegata a un PC/Mac e utilizzata con il software P-touch Editor per creare etichette più elaborate.

Per collegare la P-touch a un computer, usare il cavo USB in dotazione e installare il software e i driver P-touch Editor.

#### **Caratteristiche**

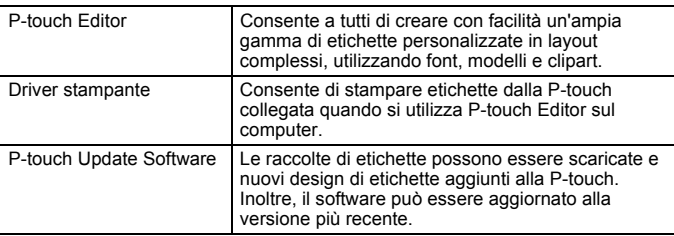

Per scaricare e installare i driver stampante e software come P-touch Editor 5.1 nel computer, visitare il nostro sito Web per il download del programma di installazione ([www.brother.com/inst/\)](www.brother.com/inst/).

#### **COME INIZIARE**

I driver della stampante e il software possono inoltre essere scaricati individualmente dall'elenco di driver stampante e software disponibili nel nostro sito Web dell'assistenza, indicato qui di seguito:

#### **Sito Web dell'assistenza Brother**

Il nostro sito Web dell'assistenza è <http://support.brother.com/> Esso contiene le informazioni seguenti:

- Download di software
- Guide dell'utente
- Domande frequenti (soluzione dei problemi, consigli utili per l'utilizzo della stampante)
- Informazioni sui materiali di consumo
- Informazioni recenti sulla compatibilità del sistema operativo

Il contenuto di questo sito Web è soggetto a modifica senza preavviso.

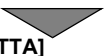

## **[CREAZIONE DI UN'ETICHETTA]**

- Collegare la P-touch al computer utilizzando il cavo USB in dotazione.
- Avviare il software P-touch Editor.
- Immettere il testo dell'etichetta mediante P-touch Editor.
- Stampare l'etichetta. Esempi di etichette che si possono creare utilizzando P-touch Editor:

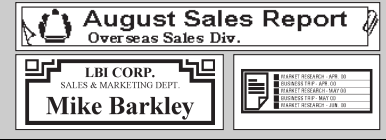

## <span id="page-18-0"></span>**MODIFICA DI UN'ETICHETTA**

## <span id="page-18-1"></span>**Immissione e modifica di testo**

#### <span id="page-18-2"></span>**Immissione di testo dalla tastiera**

 $(\widehat{\bullet})$   $\rightarrow$   $\langle$  /  $\rangle$  [Crea etichetta]  $\rightarrow$   $(\overline{\circ}\kappa)$  o  $(\overline{\bullet}\rightarrow)$   $\rightarrow$  Immettere il carattere.

#### <span id="page-18-3"></span>**Aggiunta di una nuova riga**

Sostare il cursore alla fine della riga corrente e premere ( $\sqrt{1}$ 

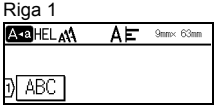

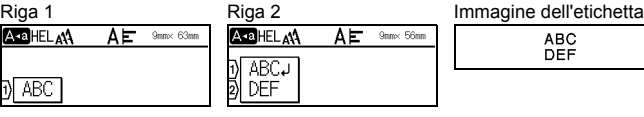

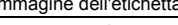

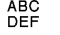

#### **NOTA**

- Esiste un numero massimo di righe di testo che si possono immettere per ciascuna larghezza di nastro. È possibile immettere al massimo 5 righe per nastro da 18 mm, 3 righe per nastro da 12 mm, 2 righe per nastro da 9 mm e 6 mm e 1 riga per nastro da 3,5 mm.
- Se si preme  $(\overline{\phantom{a}})$  quando esistono già cinque righe, viene visualizzato il messaggio [Troppe righe!]. Premere (  $\epsilon$  ) o un tasto qualsiasi per cancellare il messaggio di errore.

#### <span id="page-18-4"></span>**Aggiunta di un nuovo blocco**

Per creare un nuovo blocco di testo/righe a destra del testo corrente, premere  $(\rightarrow)$  e  $(\rightarrow)$ . Il cursore si sposta all'inizio del nuovo blocco.

#### **NOTA**

- In un'etichetta è possibile immettere 5 blocchi al massimo.
- Se si preme  $(\sqrt{a})$ ) e  $(\sqrt{a})$  quando esistono già cinque blocchi, viene visualizzato il messaggio [Troppi blocchi!]. Premere ([Esc]) o un tasto qualsiasi per cancellare il messaggio di errore.

#### <span id="page-18-5"></span>**Eliminazione di testo**

Premendo ( $\epsilon$ ), le lettere verranno eliminate una ad una. Per eliminare tutto il testo:

 $\Box$ )  $\rightarrow \Box$ / $\nabla$  [Solo tes.]  $\rightarrow$  ( $\Box$ ) o ( $\Box$ 

Per eliminare tutto il testo e le impostazioni di formato:

 $(\text{m}) \rightarrow \text{A}/\text{V}$  [Testo&Form.]  $\rightarrow$  ( $(\text{on})$ ) o ( $\overline{(\text{on})}$ 

#### **MODIFICA DI UN'ETICHETTA**

#### <span id="page-19-0"></span>**Inserimento di una tabulazione**

Per inserire una tabulazione, premere il tasto seguente.

Sullo schermo viene visualizzato il simbolo  $(\mathbf{\overline{a}})$ .

 $(\boxed{\rightarrow}$ .

#### **NOTA**

Per eliminare una tabulazione da un'etichetta, posizionare il cursore a destra del simbolo di tabulazione sulla schermata di immissione testo e premere il tasto a.

<span id="page-19-2"></span>Per modificare la lunghezza di tabulazione:

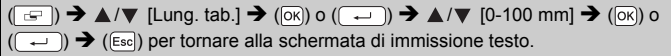

#### **NOTA**

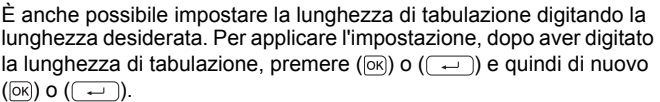

#### <span id="page-19-1"></span>**Uso della funzione Promemoria testo**

Quando viene immesso un carattere, la P-touch ricorda le sequenze di caratteri che iniziano con il carattere immesso da una cronologia di tutte le sequenze di caratteri stampati fino a quel momento e visualizza un elenco di opzioni selezionabili. L'impostazione predefinita è [On].

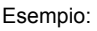

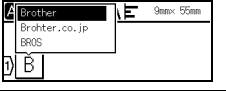

Immettere "B"  $\rightarrow$  ( $\overline{OR}$ )  $\rightarrow$  La P-touch visualizza un elenco di parole stampate che iniziano con la lettera "B" come "Brother"  $\rightarrow \triangle / \triangledown$  La parola desiderata  $\rightarrow$ Premere  $\triangleright$  per visualizzare l'intera parola che è troppo lunga per essere visualizzata sull'elenco di parole. Per tornare all'elenco di parole, premere  $\blacktriangleleft \rightarrow$ Premere ( $\overline{(\alpha k)}$ ) o ( $\overline{(\alpha)}$ ), la parola del carattere selezionato sarà quindi visualizzata sulla riga di testo.

#### **NOTA**

Per chiudere l'elenco di parole e tornare alla schermata di immissione testo, premere  $(\epsilon_{\text{ss}})$ .

#### <span id="page-20-0"></span>**Eliminazione della memoria di Promemoria testo**

 $(\widehat{\bullet})$   $\rightarrow$   $\blacktriangle$  /  $\triangleright$  [Impostaz.]  $\rightarrow$  ( $\widehat{\circ}$ K)) o ( $\widehat{\bullet}$ )  $\rightarrow$   $\blacktriangle$  / $\ntriangleright$  [Promemoria testo]  $\rightarrow$  ( $\widehat{\circ}$ K))  $o((\overrightarrow{\cdot}) \rightarrow \blacktriangle / \blacktriangledown$  [Azzera memoria]  $\rightarrow$  ( $\overrightarrow{OR}$ )  $o((\overrightarrow{\cdot}) \rightarrow \blacktriangledown)$  Viene visualizzato il messaggio [Cancella tutto il testo salvato in memoria?]  $\rightarrow$  ( $\overline{[n]}$ ) o ( $\overline{(-)}$ )).

#### <span id="page-20-1"></span>**Modifica dell'impostazione Promemoria testo**

 $(\widehat{\bullet})$   $\rightarrow$   $\blacktriangle$  /  $\triangleright$  [Impostaz.]  $\rightarrow$  ( $\widehat{\circ}$ K)) o ( $\widehat{\bullet}$ )  $\rightarrow$   $\blacktriangle$  / $\ntriangleright$  [Promemoria testo]  $\rightarrow$  $(\overline{\circ}\times)$  o  $(\overline{\bullet}\rightarrow)$   $\rightarrow$   $\land$  / $\blacktriangledown$  [ATTIVATO/DISATTIVATO]  $\rightarrow$   $(\overline{\circ}\times)$  o  $(\overline{\bullet}\rightarrow)$   $\rightarrow$  $\blacktriangle$ / $\nabla$  [On/Off]  $\rightarrow$  ( $\circ$ K)) o ( $\left(\rightarrow\right)$ ).

## <span id="page-20-2"></span>**Immissione di simboli**

#### <span id="page-20-3"></span>**Immissione di simboli usando la funzione Simbolo**

 $(\overline{A\otimes\star})$   $\rightarrow$   $\blacktriangle$  / $\nabla$  Selezionare Categoria  $\rightarrow$   $(\overline{[OK]})$  o  $(\overline{[AD]})$   $\rightarrow$   $\blacktriangle$  / $\nabla$  / $\blacktriangle$  / $\nabla$ Scegliere un simbolo  $\rightarrow$  ( $\overline{[OK]}$ ) o ( $\overline{(-)}$ ).

#### <span id="page-20-4"></span>**Impostazione della cronologia di simboli**

A [Cronologia] vengono aggiunti fino a 30 simboli usati di recente. L'impostazione predefinita è [On].

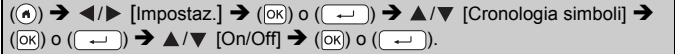

#### **Elenco dei simboli**

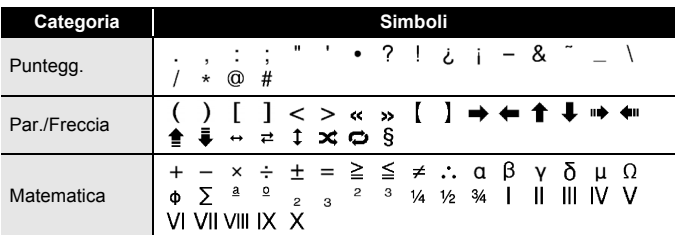

#### **MODIFICA DI UN'ETICHETTA**

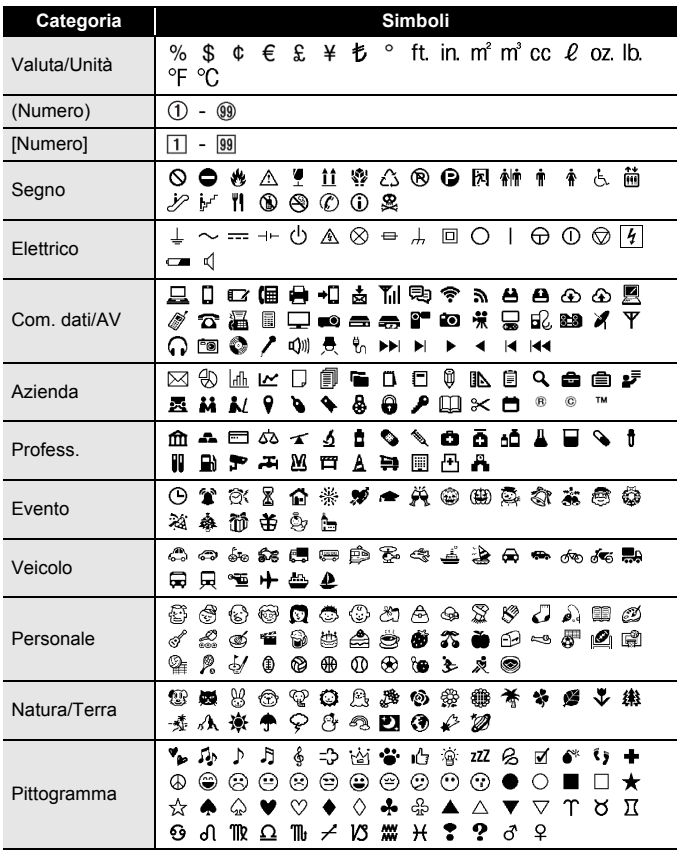

## <span id="page-21-0"></span>**Immissione di caratteri accentati**

Immettere il carattere  $\rightarrow$  ( $\overline{(\overline{AA}A^m)}$ )  $\rightarrow$  A/ $\blacktriangledown$  Selezionare il carattere accentato  $\rightarrow$  $(\overline{OK})$  o  $(\overline{\phantom{0}})$ 

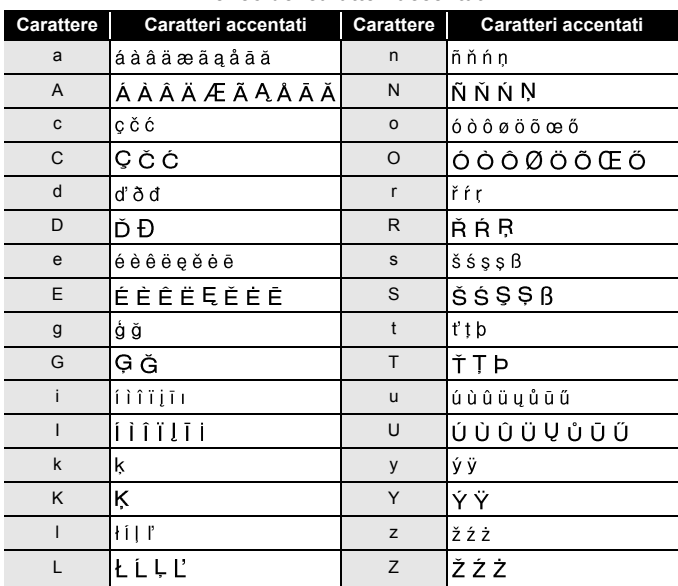

#### **Elenco dei caratteri accentati**

## <span id="page-22-0"></span>**Impostazione degli attributi dei caratteri ([Caratt.]/ [Dimens.]/[Largh.]/[Stile]/[Linea]/[Allinea])**

È possibile impostare gli attributi dei caratteri in base all'etichetta o a ciascuna riga, sia prima che dopo l'immissione del testo.

#### <span id="page-22-1"></span>**Impostazione degli attributi dei caratteri per l'etichetta**

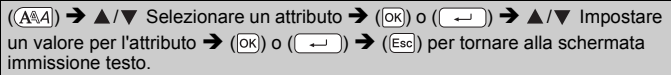

#### <span id="page-22-2"></span>**Impostazione degli attributi di carattere per ciascuna riga**

- 1. Usando  $\triangle$  / $\nabla$ , spostare il cursore sulla riga in cui si desidera cambiare l'attributo di carattere.
- 2. Premere  $(\widehat{\bullet})$ ) e  $(\widehat{A\setminus A})$  per visualizzare gli attributi.

#### **NOTA**

- $\cdot$  ( $\equiv$ ) visualizzato sul lato sinistro dell'attributo di carattere che appare quando si preme  $(\sqrt{\alpha})$ ) e  $((\overline{A\&A})$  indica che ora si sta applicando l'attributo solo per quella riga specifica.
- Quando vengono impostati valori di attributo diversi per ciascuna riga, il valore viene visualizzato come \*\*\*\*\* quando si preme  $((\overline{A\setminus A})$ . Selezionare un attributo usando  $\blacktriangle$  o  $\blacktriangledown$ , quindi premere ( $\boxed{\circ\kappa}$ ) o ( $\boxed{\leftarrow}$ ). Quando si

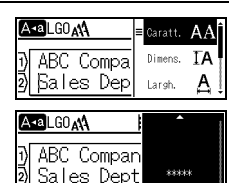

modifica l'impostazione su questo schermo e quindi si preme ([Esc]) per tornare alla schermata di immissione testo, la stessa modifica sarà applicata a tutte le righe dell'etichetta.

- Le dimensioni effettive del font stampato dipendono dalla larghezza del nastro, dal numero di caratteri e dal numero di righe immesse. Quando per i caratteri vengono raggiunte le dimensioni minime, per il font selezionato verrà impostato come predefinito un font personalizzato basato sullo stile Helsinki. Ciò consente di stampare le etichette con il testo più piccolo possibile in etichette strette o con più righe.
- I font di 6 punti vengono stampati solo in Helsinki, in nessun altro tipo di font.
- Quando [Caratt.] è impostato su [Autom.] e tutto il testo viene messo in maiuscole, il testo viene regolato automaticamente per stampare con i font più grandi possibili per ciascuna larghezza di nastro. Queste dimensioni dei font sono più grandi delle dimensioni più grandi disponibili nelle impostazioni dei font per ciascuna larghezza di nastro.

#### **Opzioni di impostazione**

........................

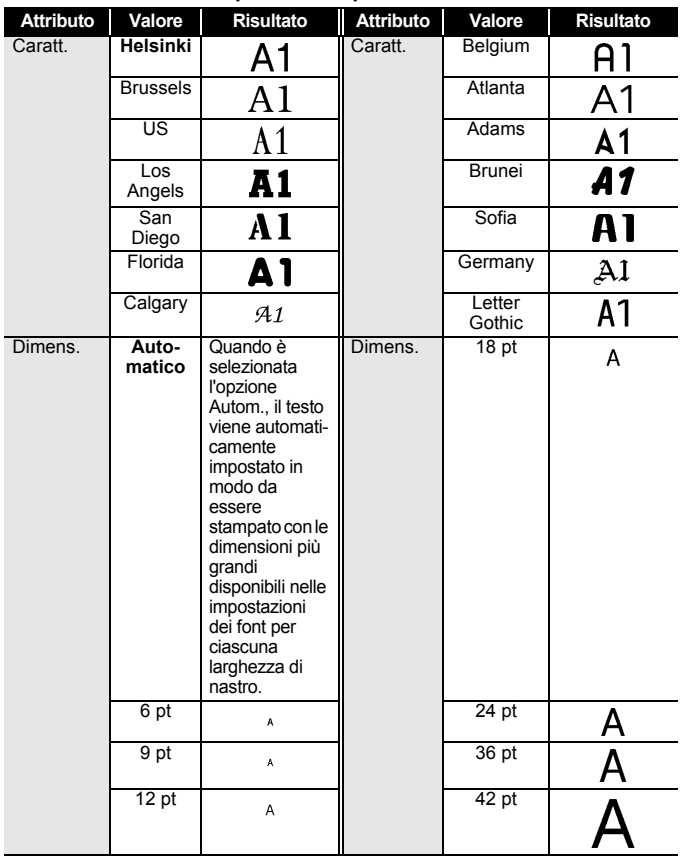

#### **MODIFICA DI UN'ETICHETTA**

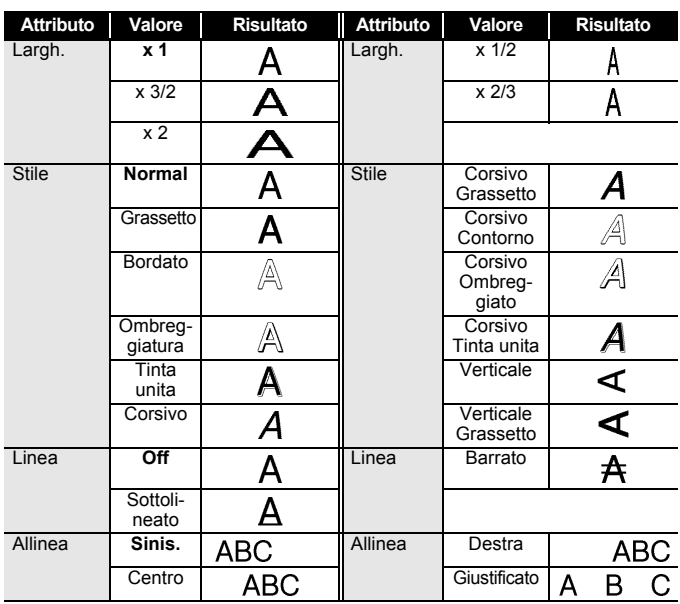

#### <span id="page-25-0"></span>**Impostazione dell'adattamento automatico dello stile**

Quando [Dimens.] è impostato su [Autom.] e [Lungh] è impostato su una lunghezza specifica, è possibile ridurre le dimensioni del testo affinché esso si adatti alla lunghezza dell'etichetta. Quando è selezionata l'opzione [Dim. car.], le dimensioni totali del testo vengono modificate in modo che si adattino all'interno dell'etichetta. Quando è selezionata l'opzione [Larg. car.], la larghezza del testo sarà ridotta fino alle dimensioni dell'impostazione x1/2.

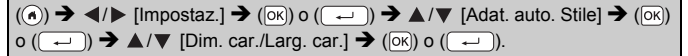

## <span id="page-25-1"></span>**Impostazione delle cornici**

 $\Box$ )  $\rightarrow$   $\triangle$  / $\nabla$  / $\triangleleft$  / $\triangleright$  Selezionare una cornice  $\rightarrow$  ( $\circ$ K)) o (

#### **NOTA**

È anche possibile selezionare una cornice digitando il relativo numero.

**MODIFICA DI UN'ETICHETTA**

#### **Cornici**

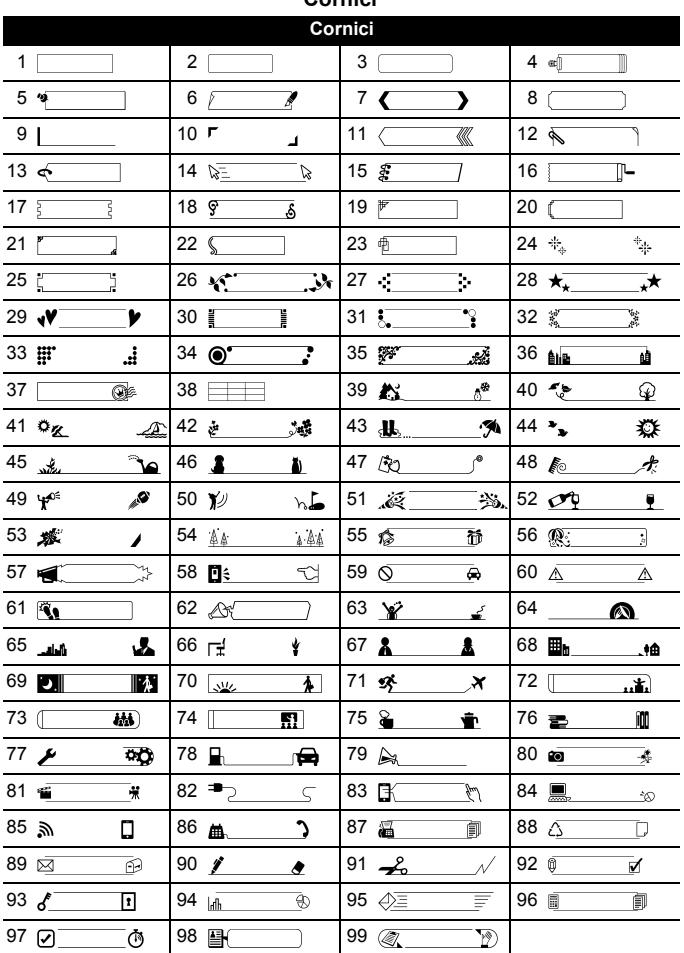

<span id="page-27-0"></span>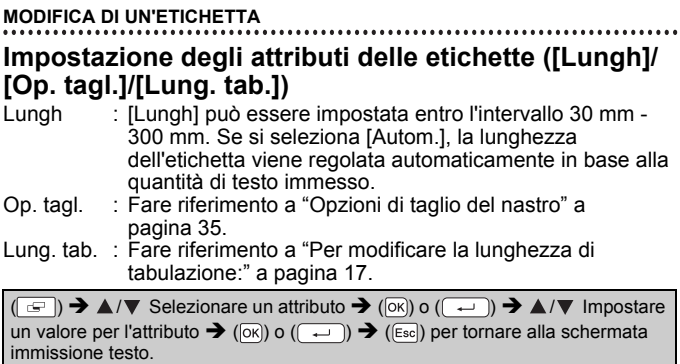

#### **NOTA**

È anche possibile impostare la lunghezza dell'etichetta e di tabulazione digitando la lunghezza desiderata. Per applicare l'impostazione, dopo aver digitato la lunghezza, premere  $( \overline{ \text{os}} )$  o  $( \overline{ \cdot \cdot \cdot } )$ e quindi di nuovo  $(\overline{\circ}\overline{\circ})$  o  $(\overline{\bullet})$ .

## <span id="page-28-0"></span>**Uso dei layout di formattazione automatica**

#### <span id="page-28-1"></span>**Uso di modelli**

Selezionare semplicemente un layout dai modelli, immettere il testo e applicare la formattazione nel modo desiderato.

Esempio -Etichetta d'inventario:

ABC Company, Inc. <u> III dhe kuni mashrida ma'lumot</u>

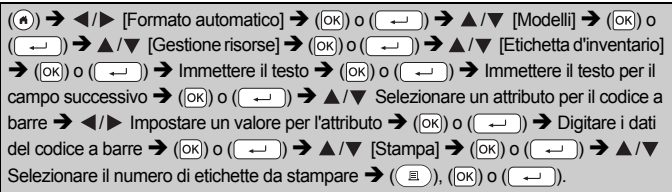

## **NOTA**

- Per informazioni sui codici a barre, fare riferimento a ["Creazione di](#page-33-0)  [un'etichetta di codice a barre" a pagina 31.](#page-33-0)
- Nella schermata del menu di stampa:
	- x Selezionare [Modifica] per modificare i dati del testo o l'impostazione del codice a barre.
	- x Selezionare [Salva] per memorizzare l'etichetta nella memoria di file.

WITHIT Modifi Salva

Per informazioni sulla memoria di file, fare riferimento a ["USO](#page-42-0)  [DELLA MEMORIA DI FILE" a pagina 40](#page-42-0).

- $\cdot$  Selezionare [Menu] per modificare i font o le impostazioni dello stile.
- x Selezionare [Anteprima] per visualizzare un'anteprima dell'etichetta prima di stampare.
- x Selezionare [Opzioni stampa] per definire le impostazioni di stampa. Per ulteriori informazioni, fare riferimento a ["Stampa di numeri" a](#page-37-0)  [pagina 35](#page-37-0) o ["Stampa speculare" a pagina 35](#page-37-1).
- Se la larghezza della cassetta nastro corrente non corrisponde alla larghezza impostata per il layout selezionato, quando si tenta di stampare l'etichetta viene visualizzato un messaggio di errore. Premere ((Esc)) o un qualsiasi altro tasto per cancellare il messaggio di errore e inserire una cassetta nastro della larghezza corretta.
- Se il numero di caratteri immessi supera il limite, viene visualizzata l'indicazione [Testo troppo lungo!] quando si preme ( $\alpha$ ) o ( $\rightarrow$ ). Premere ([Esc]) o un qualsiasi altro tasto per cancellare il messaggio di errore e modificare il testo usando un minor numero di caratteri.

## **MODIFICA DI UN'ETICHETTA**

#### **Modelli**

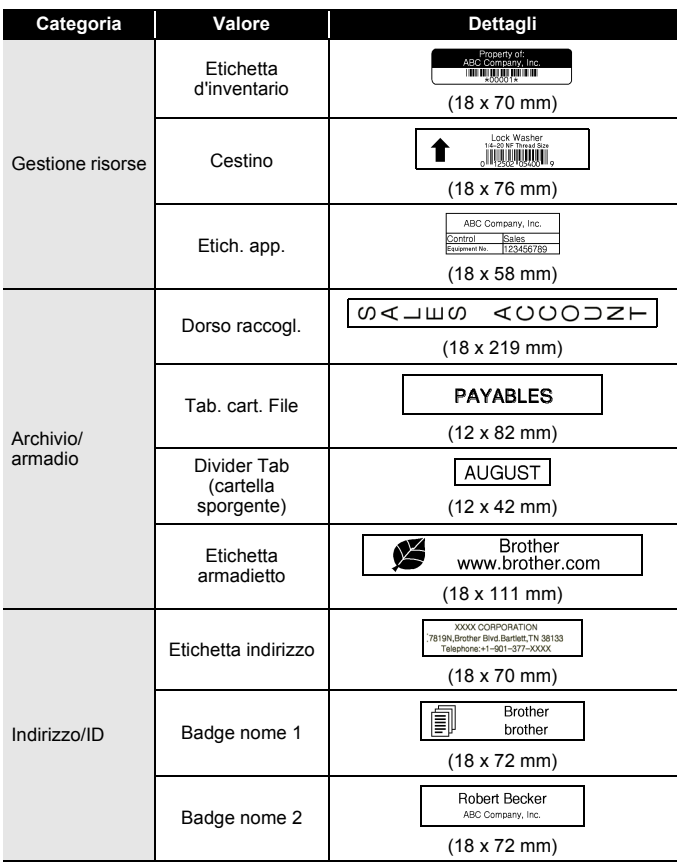

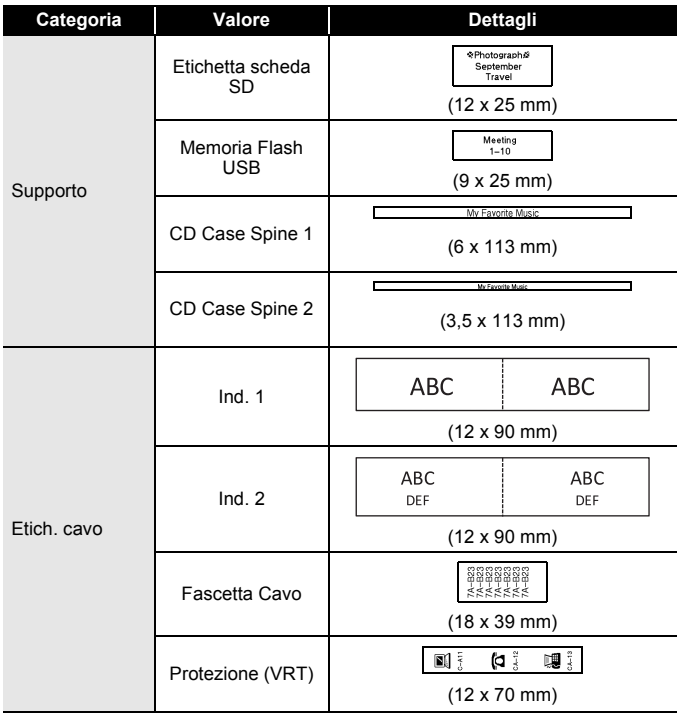

#### <span id="page-31-0"></span>**Uso dei layout a blocco**

Selezionare semplicemente un layout dai layout a blocco, immettere il testo e applicare la formattazione nel modo desiderato.

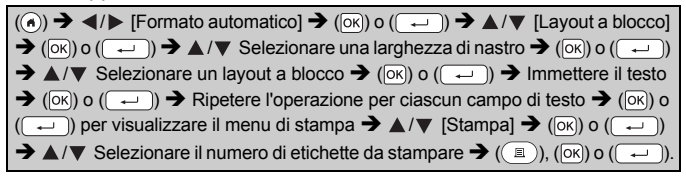

#### **NOTA**

• Nella schermata del menu di stampa:

l'etichetta nella memoria di file.

x Selezionare [Modifica] per modificare i dati del testo o l'impostazione del codice a barre. x Selezionare [Salva] per memorizzare

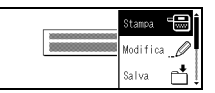

- Per informazioni sulla memoria di file, fare riferimento a ["USO](#page-42-0)  [DELLA MEMORIA DI FILE" a pagina 40](#page-42-0).
- $\cdot$  Selezionare [Menu] per modificare le impostazioni relative a font, allineamento o cornice.
- x Selezionare [Anteprima] per visualizzare un'anteprima dell'etichetta prima di stampare.
- x Selezionare [Opzioni stampa] per definire le impostazioni di stampa. Per ulteriori informazioni, fare riferimento a ["Stampa di numeri" a](#page-37-0)  [pagina 35](#page-37-0) o ["Stampa speculare" a pagina 35](#page-37-1).
- x Se la larghezza della cassetta nastro corrente non corrisponde alla larghezza impostata per il layout selezionato, quando si tenta di stampare l'etichetta viene visualizzato un messaggio di errore. Premere ((Esc) o un qualsiasi altro tasto per cancellare il messaggio di errore e inserire una cassetta nastro della larghezza corretta.

**29** Uso dei layout di formattazione automatica

#### **Layout a blocco**

.................................

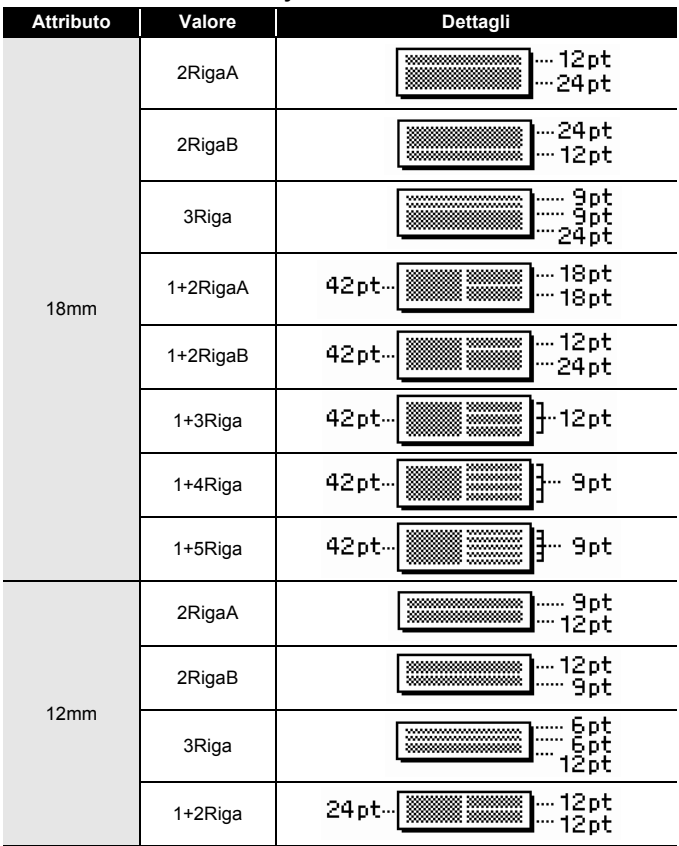

#### **MODIFICA DI UN'ETICHETTA**

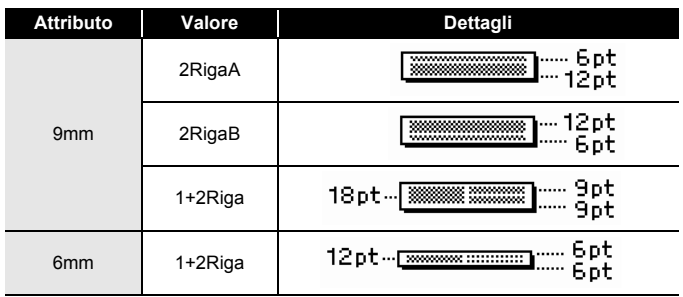

## <span id="page-33-0"></span>**Creazione di un'etichetta di codice a barre NOTA**

- La P-touch non è progettata in modo specifico per la creazione di etichette di codici a barre. Verificare sempre che le etichette di codici a barre vengano lette dal lettore di codici a barre.
- Per ottenere risultati ottimali, stampare le etichette di codici a barre con inchiostro nero su nastro bianco. Alcuni lettori di codici a barre potrebbero non essere in grado di leggere le etichette di codici a barre create usando nastro o inchiostro colorato.
- Quando possibile, per [Larghezza] usare sempre l'impostazione [Grande]. Alcuni lettori di codici a barre potrebbero non essere in grado di leggere le etichette di codici a barre create usando l'impostazione [Piccolo].
- La stampa continua di un gran numero di etichette con codici a barre potrebbe surriscaldare la testina di stampa, con potenziali ripercussioni negative sulla qualità di stampa.

#### <span id="page-33-1"></span>**Impostazione dei parametri per i codici a barre e immissione dei dati dei codici a barre**

 $(\overline{A})$  +  $(\overline{A}$   $\overline{B})$   $\rightarrow$   $\mathbb{A}/\mathbb{V}$  Selezionare un attributo  $\rightarrow$   $\mathbb{A}/\mathbb{V}$  Impostare un valore per l'attributo  $\rightarrow$  ( $\overline{[0\kappa]}$ ) o ( $\overline{(-)}$ )  $\rightarrow$  Digitare i dati dei codici a barre  $\rightarrow$  ( $\overline{[+}\infty+$ )  $\rightarrow$  $\blacktriangle$ / $\nabla$  Selezionare un carattere  $\blacktriangleright$  ( $\widehat{|\infty|}$ ) o ( $\widehat{|\leftarrow|}$ )  $\blacktriangleright$  ( $\widehat{|\infty|}$ ) o ( $\widehat{|\leftarrow|}$ ).

#### **NOTA**

I simboli sono disponibili solo per i protocolli CODE39, CODE128, CODABAR o GS1-128. Quando non si utilizzano simboli, dopo aver digitato i dati dei codici a barre, premere  $(\overline{\circ}\overline{\circ})$  o  $(\overline{\bullet}\overline{\bullet})$  per inserire il codice a barre nell'etichetta.

#### **Impostazioni codici a barre**

.............

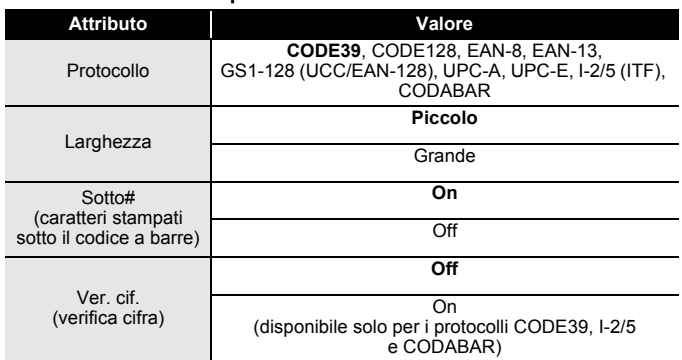

#### **Elenco dei caratteri speciali CODE39 CODABAR**

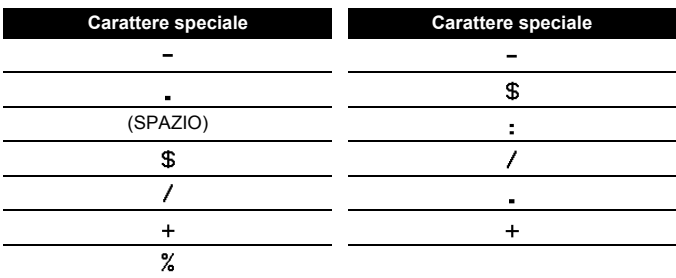

#### **MODIFICA DI UN'ETICHETTA**

## **CODE128, GS1-128 (UCC / EAN-128)**

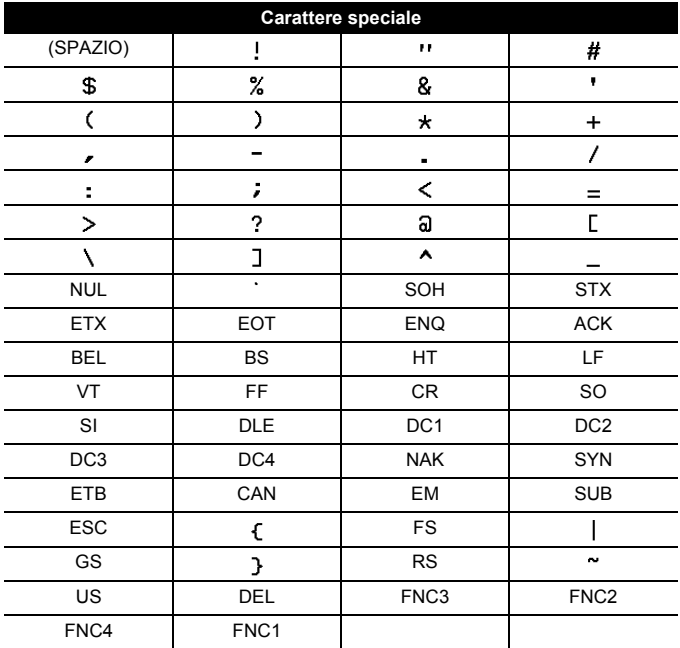

#### <span id="page-35-0"></span>**Modifica ed eliminazione di un codice a barre**

Per modificare i parametri e i dati dei codici a barre, posizionare il cursore a sinistra del simbolo dei codici a barre nella schermata di immissione dati, quindi aprire la schermata di impostazione dei codici a barre premendo  $(\overline{(*)})$  e  $(\overline{(*)})$ .

Per eliminare un codice a barre da un'etichetta, posizionare il cursore a destra del simbolo del codice a barre nella schermata di immissione dati e premere  $(\circledast)$ .

## <span id="page-36-0"></span>**STAMPA DI ETICHETTE**

## <span id="page-36-1"></span>**Anteprima delle etichette**

Prima di stampare è possibile visualizzare un'anteprima del testo.

 $(Q)$ ).

Premere  $\blacktriangle$ ,  $\blacktriangleright$ ,  $\blacktriangle$  o  $\nabla$  per scorrere l'anteprima verso sinistra, destra, in alto o in basso.

Premere (  $\textcircled{}}$ ) per modificare l'ingrandimento dell'anteprima.

#### **NOTA**

Per scorrere l'anteprima verso gli angoli sinistro, destro, in alto o in basso, premere  $(\overline{\cdots})$  e  $\blacktriangle$ ,  $\blacktriangleright$ ,  $\blacktriangle$  o  $\nabla$ .

## <span id="page-36-2"></span>**Stampa di etichette**

Per tagliare l'etichetta, premere la leva della taglierina sull'angolo superiore sinistro dell'apparecchio.

#### **NOTA**

- Per evitare di danneggiare il nastro, non toccare la leva della taglierina mentre è visualizzato il messaggio [Stampa...Copie] o [Inser. nas... Attendere].
- Non tirare l'etichetta che fuoriesce dalla fessura di uscita del nastro. Così facendo, il nastro inchiostrato potrebbe essere scaricato con il nastro, rendendo così inutilizzabile il nastro.
- Non bloccare la fessura di uscita del nastro durante la stampa o durante l'avanzamento del nastro. Così facendo, il nastro potrebbe incepparsi.

#### <span id="page-36-3"></span>**Stampa di copie singole e multiple**

( ) Î / Cambiare il numero di copie Î ( ), ( ) o ( ).

#### **NOTA**

- Se si ha bisogno di una sola copia dell'etichetta, premere  $(\Box)$ ,  $(\Box)$  $o(\rightarrow)$  senza selezionare il numero di copie.
- Il numero di copie può essere specificato anche premendo un tasto numerico.

<span id="page-37-0"></span>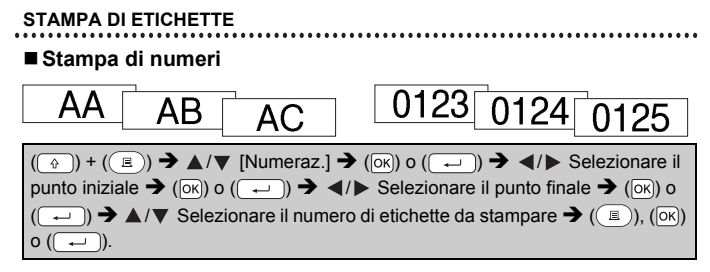

Quando si imposta il numero, selezionare il numero più alto da stampare.

**J.SMITI** 

#### <span id="page-37-1"></span>**Stampa speculare**

Impostare nastro chiaro in [Specchio], in modo tale che le etichette siano leggibili correttamente dal lato opposto quando vengono applicate a vetri, finestre o altre superfici trasparenti.

 $(\circled{a}) + ((\circled{a}) \rightarrow \triangle / \triangledown$  [Specchio]  $\rightarrow$  ( $(\circled{c})$ ) o ( $(\rightarrowtail ) \rightarrow ((\circled{a})$ ), ( $(\circled{c})$ ) o (

## <span id="page-37-2"></span>**Opzioni di taglio del nastro**

#### <span id="page-37-3"></span>**[Marg. larg.]/[Marg. stre.]/[Catn]/[No taglio]/[Nastr. Spec.]**

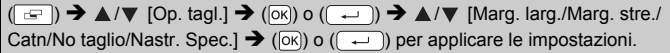

#### **Opzioni di taglio del nastro**

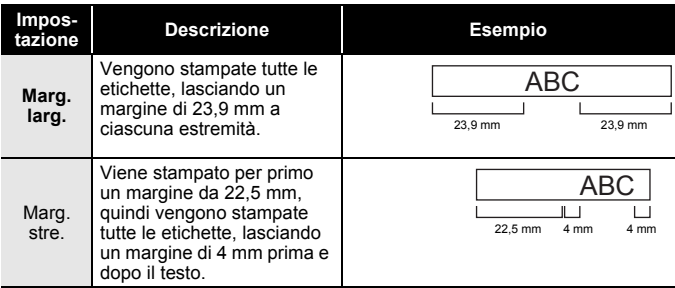

## **STAMPA DI ETICHETTE**

 $...$ 

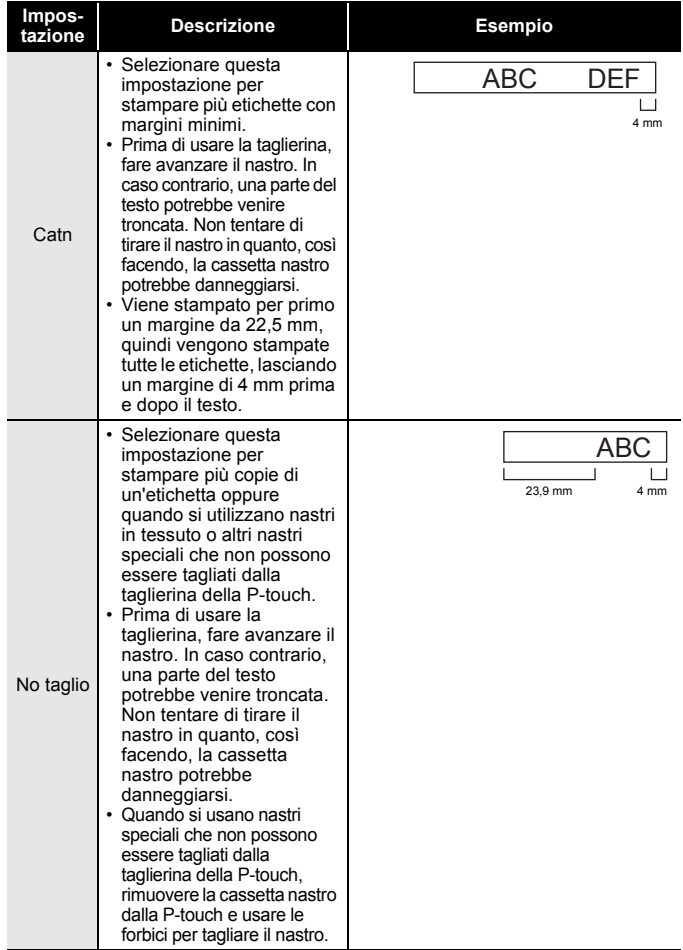

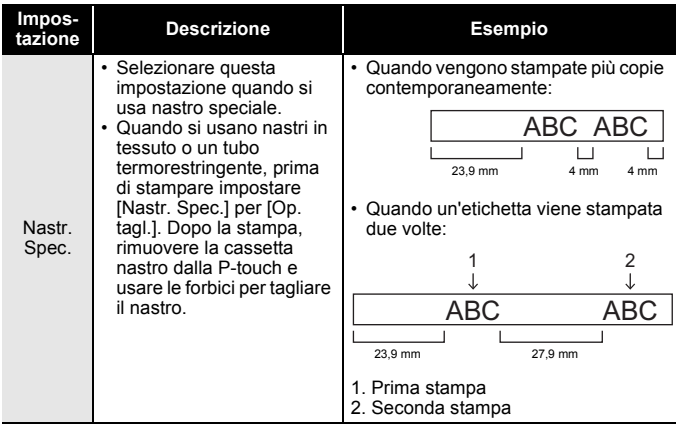

..............

#### **NOTA**

- Quando l'opzione di taglio è impostata su [No taglio] o [Catn], si ferma al centro dell'area di stampa dopo la stampa dell'ultima etichetta. Dopo che viene visualizzato il messaggio [Alim OK?], premere ( $\overline{[ok]}$ ) o  $(\rightarrow)$  per far avanzare il nastro. Premere ( $\epsilon$ sse) per tornare alla schermata immissione testo.
- Quando l'opzione di taglio è impostata su [Marg. larg.], [Marg. stre.], [Catn], dopo la stampa viene visualizzato il messaggio [Tagliare nastro o premere Invio per continuare.] e la P-touch passa alla modalità pausa taglio. Premendo la leva della taglierina è possibile tagliare il nastro nella posizione impostata in [Op. tagl.].

## <span id="page-39-0"></span>**Regolazione della lunghezza dell'etichetta**

Quando la cassetta nastro si esaurisce, la lunghezza stampata potrebbe essere meno accurata.

In questo caso è possibile regolare la lunghezza dell'etichetta.

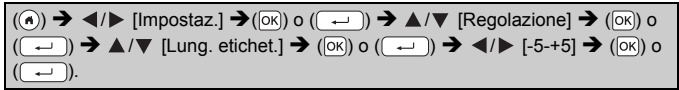

#### **NOTA**

Regolando la lunghezza dell'etichetta di 1 livello, la lunghezza totale dell'etichetta aumenta di circa l'1%.

## <span id="page-40-0"></span>**Stampa dalla raccolta di etichette**

#### <span id="page-40-1"></span>**Stampa di un'etichetta dalla raccolta di etichette memorizzata nella P-touch**

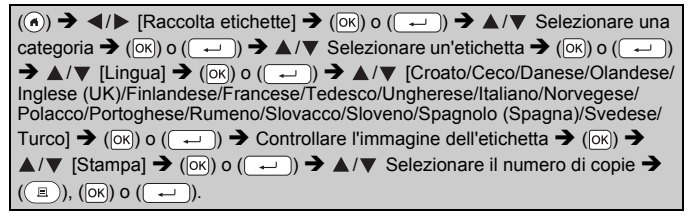

#### **NOTA**

Per la raccolta di etichette è possibile usare solo nastro da 12 mm o 18 mm.

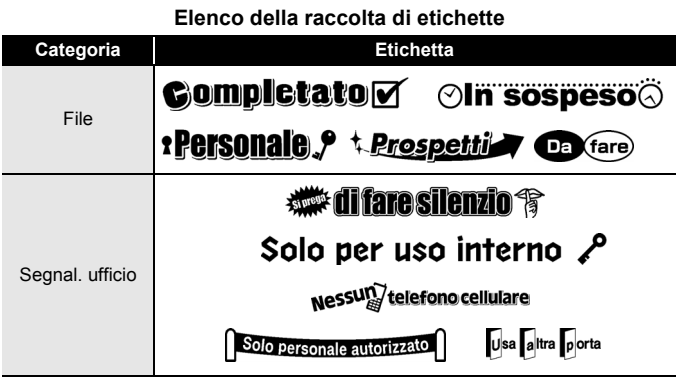

#### **STAMPA DI ETICHETTE**

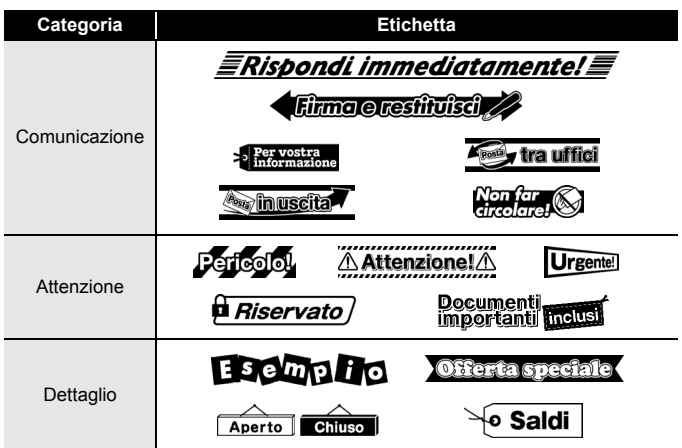

 $......$ 

...........

\* Le etichette sono solo a scopo illustrativo.

#### <span id="page-41-0"></span>**Scaricamento di una nuova categoria di raccolta di etichette**

Utilizzando P-touch Update Software, categorie di etichette aggiuntive possono essere scaricate sulla P-touch.

Per scaricare le nuove categorie di raccolte di etichette, visitare il Brother Solutions Center nel sito:<http://support.brother.com>

## <span id="page-42-0"></span>**USO DELLA MEMORIA DI FILE**

## <span id="page-42-1"></span>**Salvataggio dei file di etichette**

Si possono salvare fino a 50 etichette, che potranno essere richiamate per stampare a una data successiva. È possibile stampare un massimo di 280 caratteri per file. È anche possibile modificare e sovrascrivere le etichette salvate.

Digitare il testo e formattare l'etichetta  $\rightarrow$  ( $\rightarrow$ ))  $\rightarrow$  A/ $\nabla$  Selezionare un file  $\rightarrow$  $(\overline{OR})$  o  $(\overline{\phantom{A}})$ .

## <span id="page-42-2"></span>**Stampa, apertura o eliminazione di un'etichetta salvata**

### <span id="page-42-3"></span>**[Stampa]**

 $(\widehat{\bullet})$   $\rightarrow$   $\blacktriangle$  /  $\triangleright$  [File]  $\rightarrow$  ( $\widehat{\circ}$  ( $\widehat{\circ}$ ) o ( $\widehat{\bullet}$ )  $\rightarrow$   $\blacktriangle$  / $\nabla$  Selezionare un file  $\rightarrow$  ( $\widehat{\circ}$ ) o  $(\overline{+)}\rightarrow\Delta/\blacktriangledown$  [Stampa]  $\rightarrow$  ( $\overline{0k}$ ) o  $(\overline{+)}\rightarrow\Delta/\blacktriangledown$  Selezionare il numero di copie  $\bigstar$   $(\circledast)$ ,  $(\circledast)$  o  $(\circledast)$ .

#### **NOTA**

Per stampare un'etichetta salvata dal file, selezionare la schermata, selezionare un'etichetta usando  $\blacktriangle$  o  $\nabla$  quindi premere ( $\textcircled{\tiny{\textcircled{\tiny{\textcirc}}}}$ ).

#### <span id="page-42-4"></span>**[Apri]**

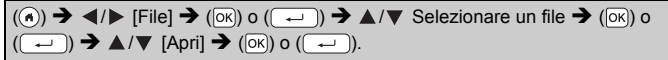

#### **NOTA**

Se viene visualizzato il messaggio [Ignorare modifiche e aprire etichetta salvata?] significa che è stato immesso testo nella schermata di immissione testo. Premere  $(\overline{\circ}\overline{\circ})$  o  $(\overline{\bullet})$  per cancellare il testo immesso e aprire l'etichetta salvata. Premere  $(\epsilon_{\text{sc}})$  per annullare l'apertura di un'etichetta salvata e tornare alla schermata precedente.

### <span id="page-42-5"></span>**[Elimina]**

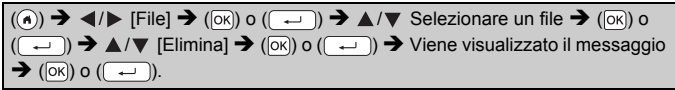

#### **NOTA**

Per eliminare un'etichetta salvata dal file, selezionare la schermata, selezionare un'etichetta usando  $\blacktriangle$  o  $\nabla$  quindi premere ( $\text{m}$ ).

## <span id="page-43-0"></span>**RIPRISTINO E MANUTENZIONE DELLA P-TOUCH**

## <span id="page-43-1"></span>**Ripristino della P-touch**

È possibile ripristinare la memoria interna della P-touch nel caso in cui si desideri cancellare tutti i file di etichetta salvati, oppure se la P-touch non funziona correttamente.

#### <span id="page-43-2"></span>■ Ripristino dei dati tramite il tasto Home

 $(\widehat{\bullet})$   $\rightarrow$   $\blacktriangle$  /  $\triangleright$  [Impostaz.]  $\rightarrow$  ( $\widehat{\circ}$ Ki) o  $(\widehat{\bullet}$   $\rightarrow)$   $\rightarrow$   $\blacktriangle$  / $\ntriangleright$  [Ripristina]  $\rightarrow$  ( $\widehat{\circ}$ Ki) o  $(\overline{ })$   $\rightarrow$   $\blacktriangle$  / $\blacktriangledown$  Selezionare il metodo di reimpostazione  $\rightarrow$  ( $\widehat{O(K)}$ ) o ( $\widehat{)}$ )  $\rightarrow$ Viene visualizzato un messaggio di conferma  $\rightarrow$  ( $\overline{[X]}$ ) o ( $\overline{(-)}$ )).

#### **NOTA**

Quando si seleziona il metodo di ripristino [Ripristina tutte impost.] o [Predefiniti fabbrica], viene chiesto di impostare una lingua predefinita alla fine della procedura di reimpostazione.

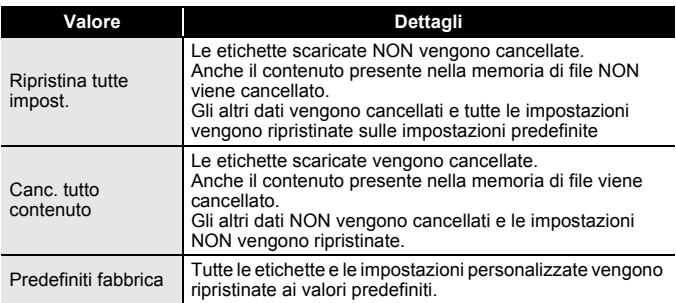

#### <span id="page-43-3"></span>**Ripristino dei dati sulle impostazioni predefinite tramite tastiera della P-touch**

#### **NOTA**

- Tutto il testo, le impostazioni di formattazione, le opzioni e i file di etichetta salvati memorizzati vengono cancellati al momento del ripristino della P-touch. Anche le impostazioni relative alla lingua e alle unità di misura verranno cancellate.
- Alla fine della procedura di ripristino viene chiesto di impostare la lingua predefinita. Per ulteriori informazioni, fare riferimento a ["Impostazione di lingua e unità di misura" a pagina 12](#page-14-1).

#### **RIPRISTINO E MANUTENZIONE DELLA P-TOUCH**

**Per ripristinare tutte le etichette e le impostazioni personalizzate:** Spegnere la P-touch. Premere e tenere premuti i tasti  $(\sqrt{\alpha})$  e  $(\sqrt{\alpha})$ . Tenendo premuto ( $\binom{1}{0}$ ) e ( $\binom{1}{1}$ ), premere ( $\binom{1}{0}$ ) una volta, quindi rilasciare  $(\fbox{})$  e  $(\fbox{})$ .

#### **NOTA**

Rilasciare  $(\circledcirc)$ ) prima di rilasciare gli altri tasti.

#### **Per ripristinare le impostazioni personalizzate:**

(Le raccolte di etichette scaricate e il contenuto nella memoria di file non vengono reimpostati.)

Spegnere la P-touch. Premere e tenere premuti i tasti  $(\widehat{a})$ ) e  $(\widehat{R})$ .

Tenendo premuto ( $\rightarrow$ ) e (R), premere ( $\circ$ )) una volta, quindi rilasciare  $(\boxed{\triangle}$ ) e  $(\boxed{\triangle}$ ).

#### **NOTA**

Rilasciare  $(\circledcirc)$ ) prima di rilasciare gli altri tasti.

### <span id="page-44-0"></span>**Manutenzione**

#### **NOTA**

Prima di pulire la P-touch, rimuovere sempre le batterie e scollegare l'adattatore CA.

#### <span id="page-44-1"></span>**Pulizia dell'unità**

Rimuovere la polvere ed eventuali macchie dall'unità principale servendosi di un panno morbido e asciutto. Usare un panno leggermente bagnato in presenza di macchie difficili da rimuovere.

#### **NOTA**

Non usare diluenti, benzene, alcol o qualsiasi altro solvente organico. Questi prodotti potrebbero deformare le parti esterne, compromettendo l'aspetto della P-touch.

#### **RIPRISTINO E MANUTENZIONE DELLA P-TOUCH**

#### <span id="page-45-0"></span>**Pulizia della testina di stampa**

Generalmente, la presenza di strisce o caratteri di bassa qualità sulle etichette stampate indica che la testina di stampa è sporca. Pulire la testina di stampa con un bastoncino di cotone o mediante la cassetta di pulizia della testina di stampa (TZe-CL4) opzionale.

Testina di stampa

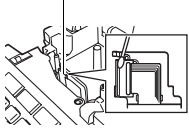

#### **NOTA**

- Non toccare direttamente la testina di stampa a mani nude.
- Per informazioni sull'uso, consultare le istruzioni fornite con la cassetta di pulizia della testina di stampa.

#### <span id="page-45-1"></span>**Pulizia della taglierina**

In seguito all'uso ripetuto, è possibile che sulla lama della taglierina si accumuli l'adesivo del nastro, compromettendo l'affilatura della lama e provocando il conseguente inceppamento del nastro nella taglierina.

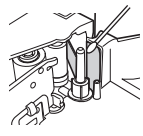

### **NOTA**

- Circa una volta l'anno, pulire la lama della taglierina usando un bastoncino di cotone leggermente bagnato con alcol isopropilico.
- Non toccare direttamente la lama della taglierina a mani nude.

## <span id="page-46-0"></span>**SOLUZIONE DEI PROBLEMI**

## <span id="page-46-1"></span>**Cosa fare quando...**

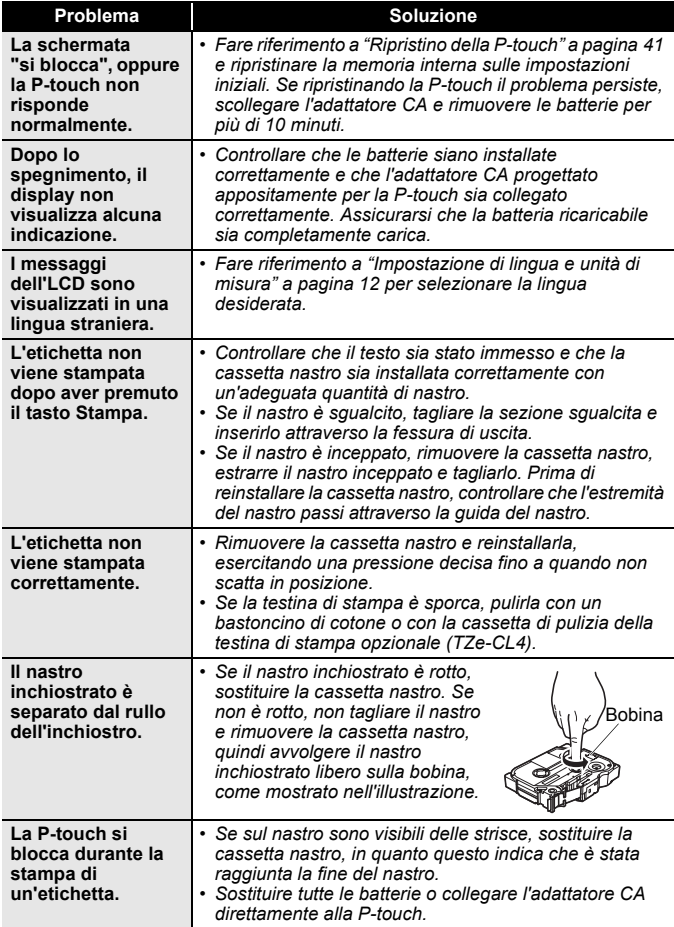

................................

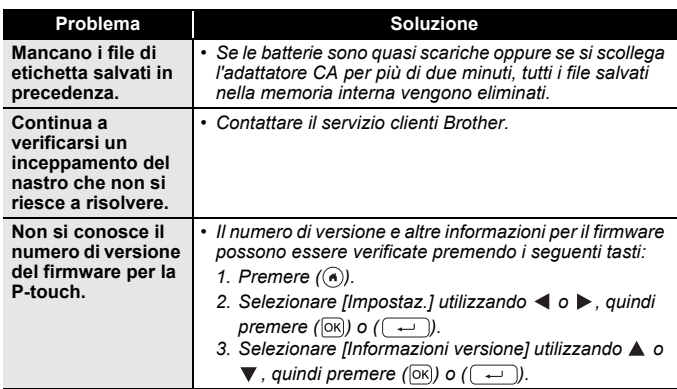

### <span id="page-47-0"></span>**Quando sul display compare un messaggio di errore**

Quando sul display compare un messaggio di errore, attenersi alle istruzioni riportate di seguito:

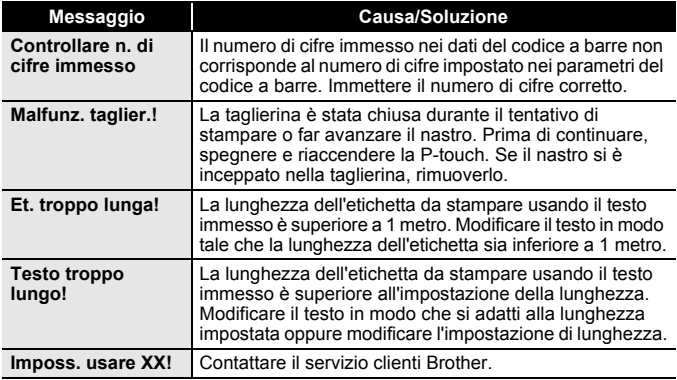

## <span id="page-48-0"></span>**APPENDICE**

## <span id="page-48-1"></span>**Specifiche**

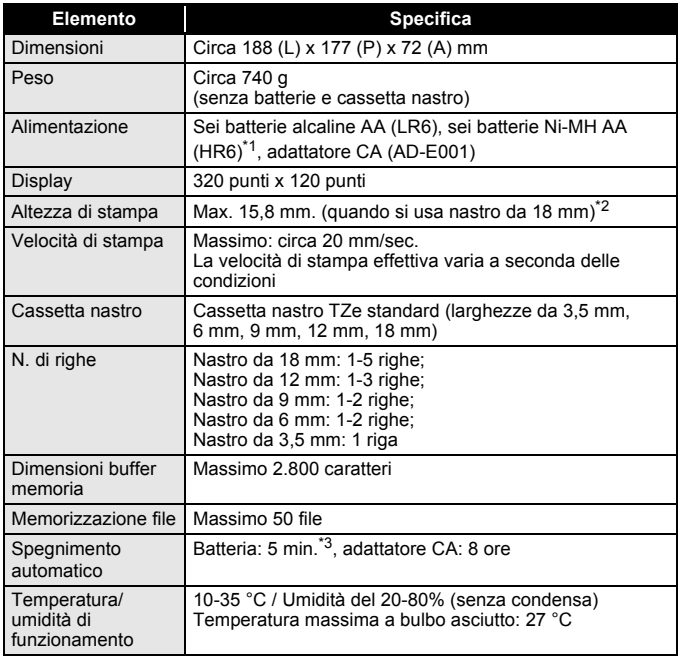

<span id="page-48-2"></span>

<span id="page-48-3"></span>\*1 Per informazioni aggiornate sulle batterie consigliate, visitare il sito <u><http://support.brother.com/></u><br>\*2 Le dimensioni effettive dei caratteri potrebbero essere inferiori all'altezza massima di stampa.<br>\*3 Solo quando

<span id="page-48-4"></span>

#### **APPENDICE**

## <span id="page-49-0"></span>**Requisiti di sistema**

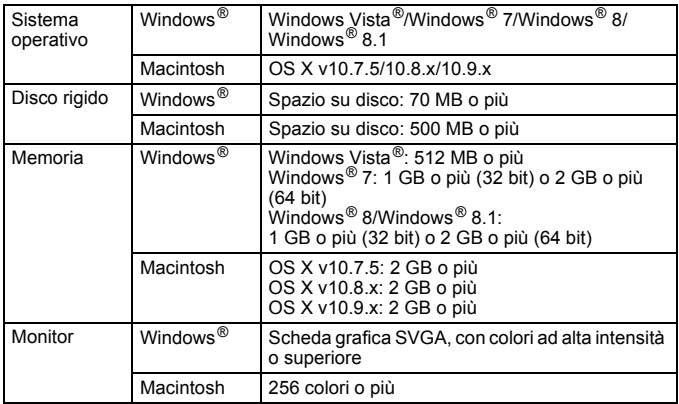

. . . . . . .

................

Per informazioni sui sistemi operativi più recenti compatibili, visitare il sito Brother Solutions Center ([http://support.brother.com\)](http://support.brother.com).

#### **Informazioni su come contattarci**

Le modalità di contatto possono essere diverse da un Paese all'altro. Visitare il sito <http://www.brother.eu/>

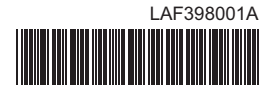

brother